## **TARSUS İLÇE MİLLİ EĞİTİM MÜDÜRLÜĞÜ RESMİ OKULLAR İNGİLİZCE ÖĞRETMENLERİ DynEd SINIF BİLGİ GÜNCELLEME KILAVUZU 13 MART 2017**

## **A. Öğrencileri DynEd İçerisine Aktarma**

1- **http://dyned.eba.gov.tr/EBA\_Dyned/** adresinden giriş yaparak **"ÖĞRENCİ veya ÖĞRETMENLER İÇİN KULLANICI GİRİŞİNİ"** seçiyoruz.

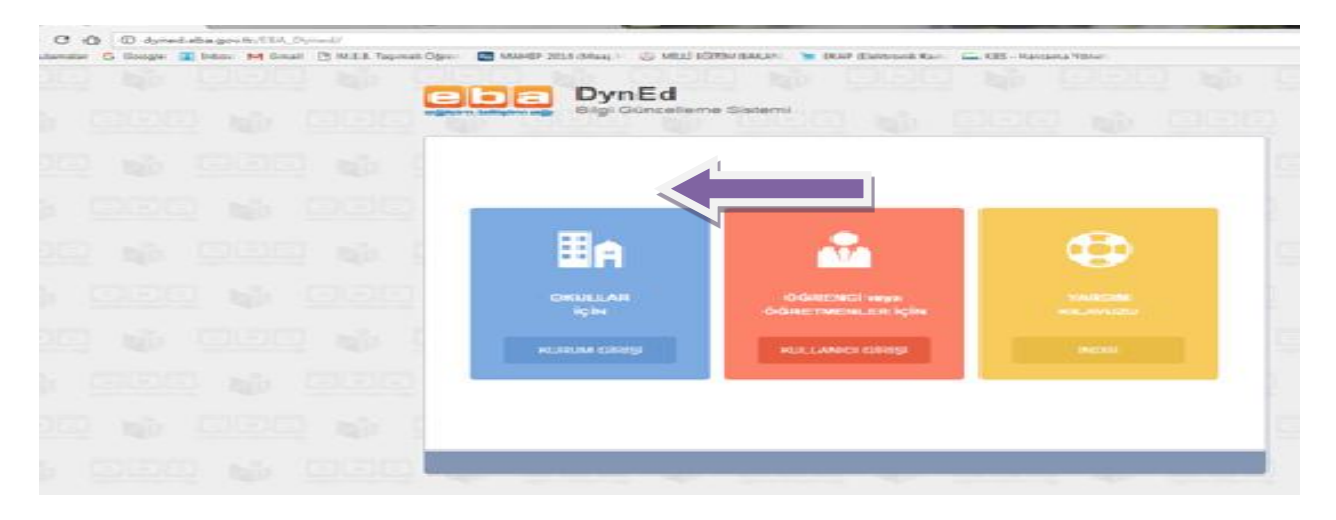

2- Açılan pencerede**" MEBBİS Bilgileri ile Giriş"** sekmesini tıklıyoruzç

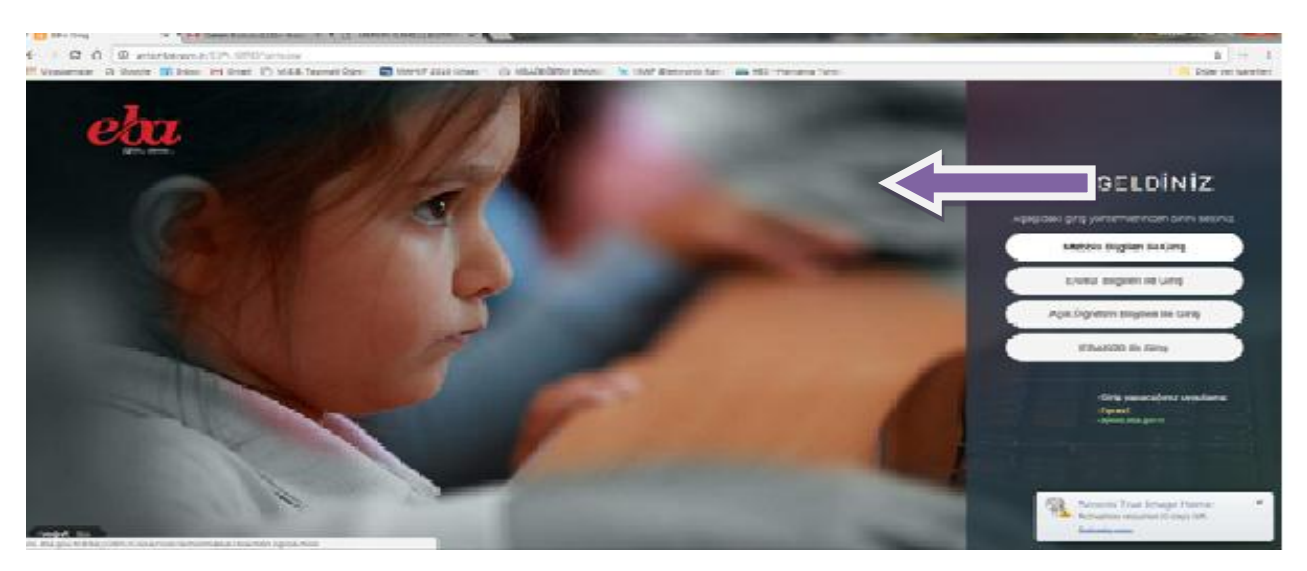

3- TC. Kimlik numaramız, MEBBİS şifremiz ve Güvenlik Kodunu yazarak devam ediyoruz.

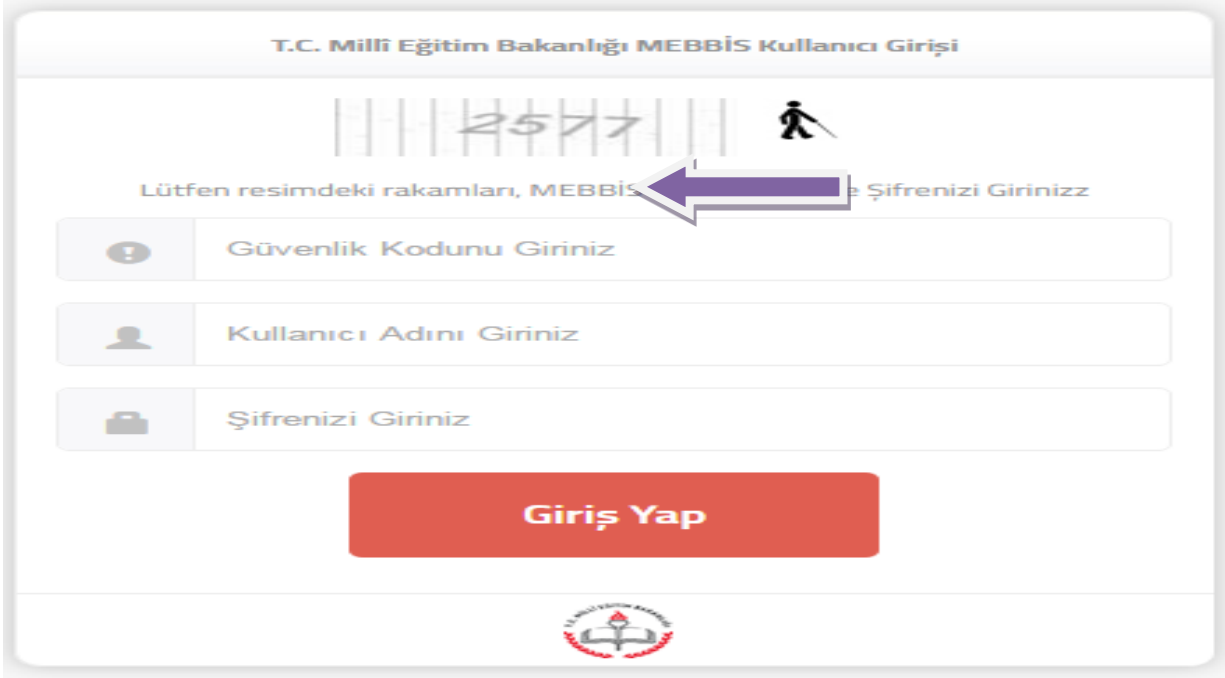

4- İlk önce **"Bilgilerimi Güncelle**" bölümünden okul bilgilerimizin güncellenmesini sağlayalım. Dilerseniz *"Şifre Değiştir"* bölümünden DynEd Kullanıcı şifrenizi buradan her zaman değiştirebilirsiniz. Ekranda yazılı olan DynEd Kullanıcı Adımızı ve Şifremizi bir kenara not alarak **"Sınıflarımı Güncelle"** Sekmesiyle devam edelim.

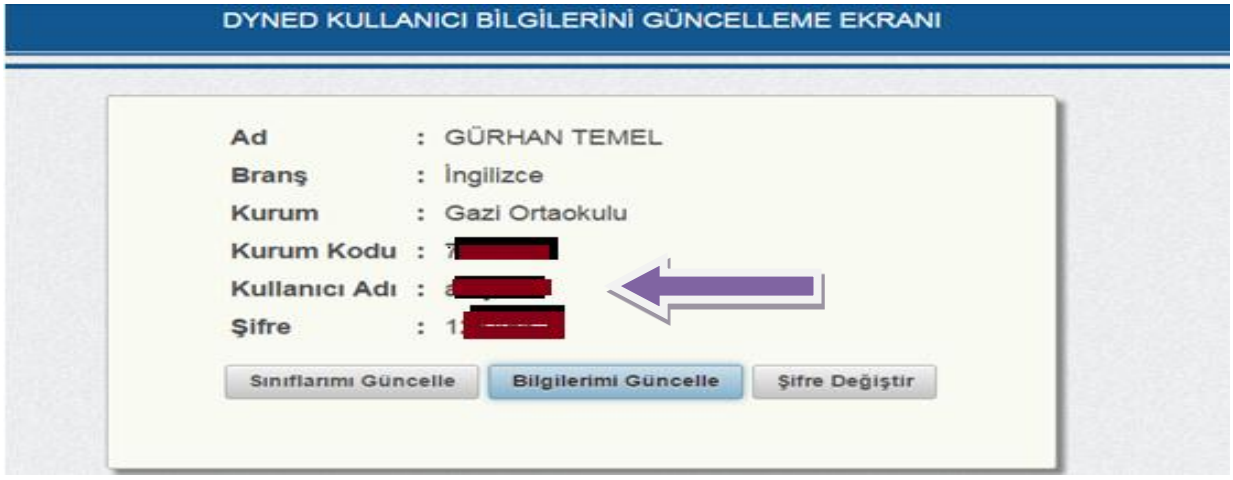

5- "Sınıflarımı Güncelle" sekmesini tıkladığımızda, okulumuz sınıflarının olduğu pencere aktif duruma gelecektir. Bu kısımda dersine girmiş olduğumuz şubeleri seçerek kaydet seçeneğini işaretliyoruz.

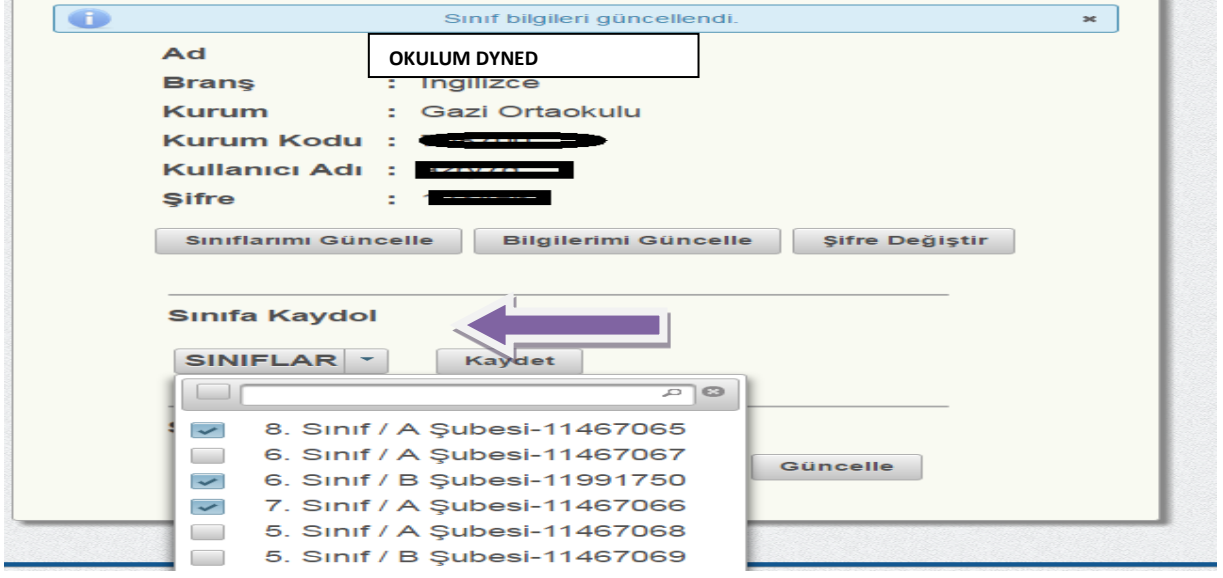

6- İşaretlemiş olduğumuz sınıfların **"Sınıfımdaki Öğrencileri Güncelle"** sekmesinde aktif duruma geldiğini göreceğiz. Bu bölümde şubeleri tek tek seçerek güncelle seçeneği ile işlemimize devam ediyoruz ve öğrencilerimizin DynEd içerinse aktarma işlemini gerçekleştiriyoruz. Dönem içinde, başında veya sonunda nakil gelen-giden öğrencilerin eklenmesi veya çıkarılması içinde aynı işlemi tekrarlamamız gerekmektedir.

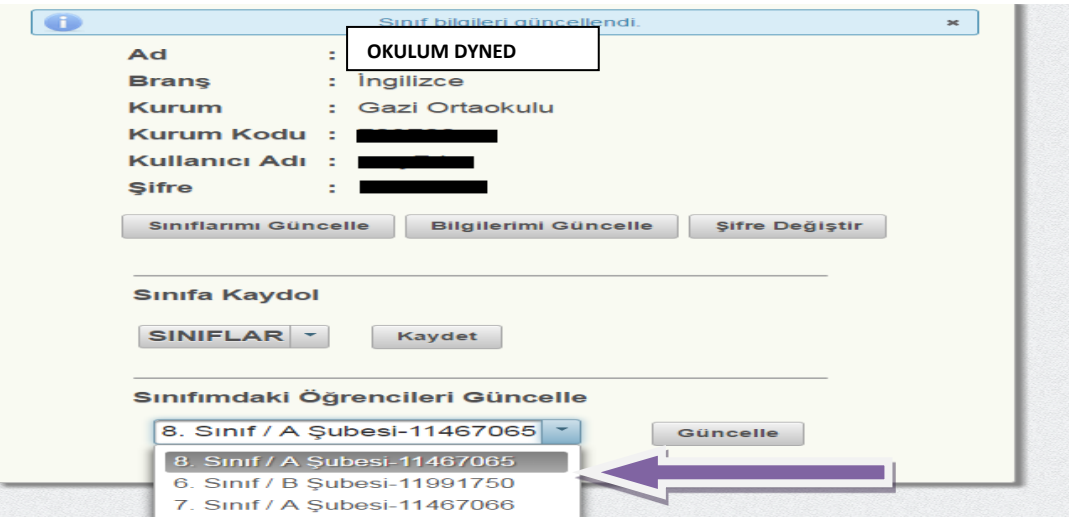

GÜNCELLEME İŞLEMİNİ BU ŞEKİLDE TAMAMLAMIŞ OLUYORUZ.

## **B. Öğrencilere Ders Ataması ve Kilit Açma**

1-DynEd Teacher kısa yolundan oturumu açma kimliğimizi ve şifremizi yazarak sisteme giriş yapıyoruz. Daha önce not aldığımız kullanıcı adımıza …………… **@meb.edu.tr** uzantısı eklemeyi unutmayalım.

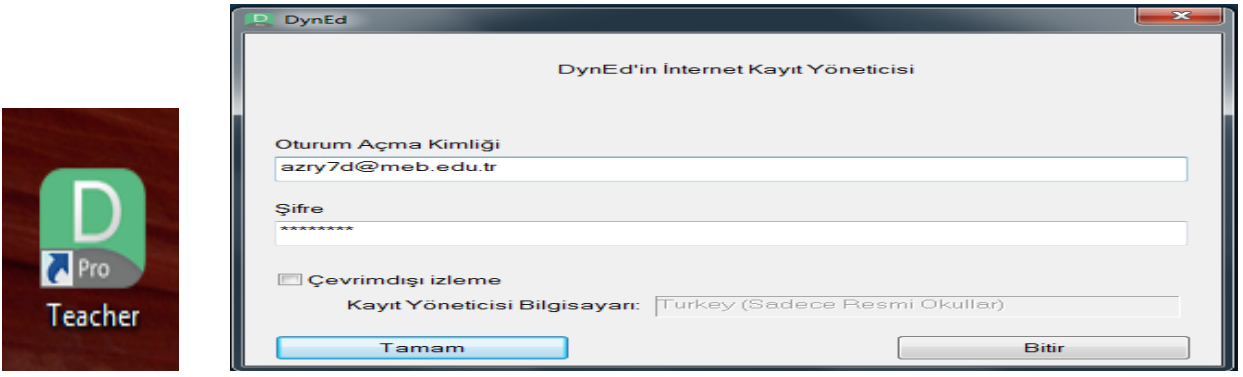

2- Açılan DynEd Okul penceremizde güncel sınıflarımızın eklendiğini, dersi okutan öğretmen isminin eklendiğini ve şube içine öğrencilerin aktarıldığını görebiliriz. Eğer şube içindeki öğrenci sayılarımızda eksiklik varsa, tekrardan eba dyned üzerinden şube ve ve öğrenci güncelleme işlemlerini yenilememiz gerekmektedir.

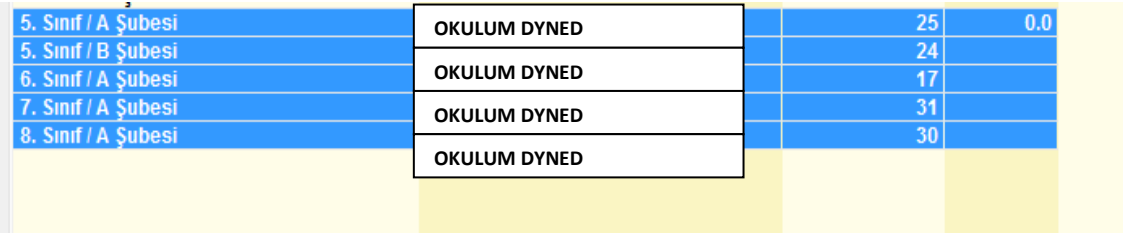

3- Dersini okuttuğumuz sınıfa çift tıklayarak giriş yaparız ve öğrencilerimiz ekrana gelir. Bu bölümde öğrencilerimize ders ataması yapacağız ve kilit açma işlemini gerçekleştireceğiz. İlk önce "**Tüm Eğitim Yazılımları"** yazan bölümden "Placement Test" i seçiyoruz ve sınıf içinde işlem yapmak istediğimiz öğrencileri ister tek, istersekte **ctrl+a** tuşlarıyla çoklu seçip, sayfa

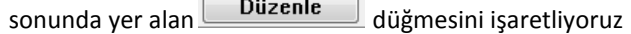

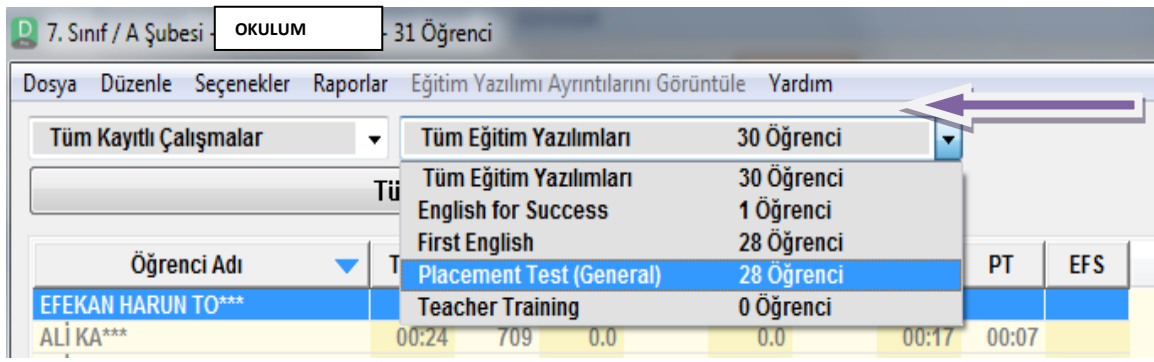

Tamam

4- Açılan pencerede Kilit Açmak istediğimiz bölümleri seçip kilit aç düğmesiyle işlemimizi tamamlıyoruz ve düğmesiyle sayfamızdan çıkıyoruz. Placement Test Seviyesine göre öğrencinin ders kilitleri otomatik olarak sistem tarafından açılacaktır. Bu bölümden dilerseniz istediğiniz öğrencinin istediğiniz dersiyle ve bölümüyle ilgili kilit açma işlemini gerçekleştirebilirsiniz.

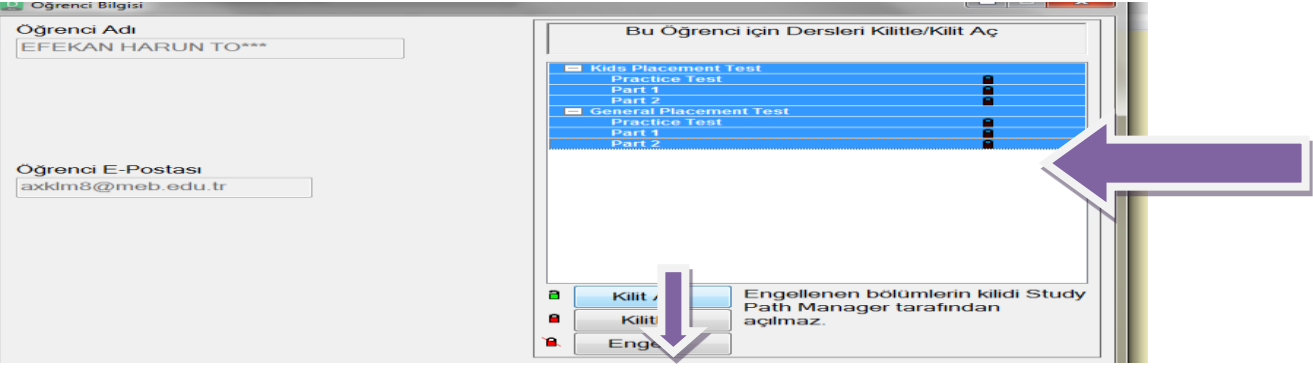

## **C. Öğrenci Şifrelerinin Verilmesi**

1- Sayfamız sol üst köşesinde yer alan **" Dosya"** ve **"Öğrenci Adlarını Dışarı Aktarma"** bölümünden öğrencilerimizin şifrelerini dışarı aktarabilir ve öğrencilerimizle paylaşabiliriz.

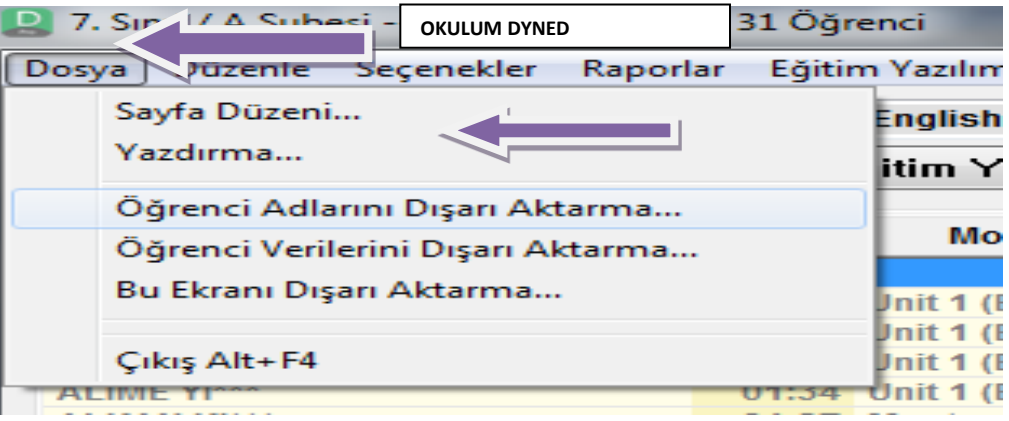

2- Aktarma işlemi için **Bilgisayarım** ve **Masa üstünü** konum olarak seçeriz ve şube adını dosya adı olarak belirleriz. Masa üstüne dosyamız …...txt formatında aktarılacaktır.

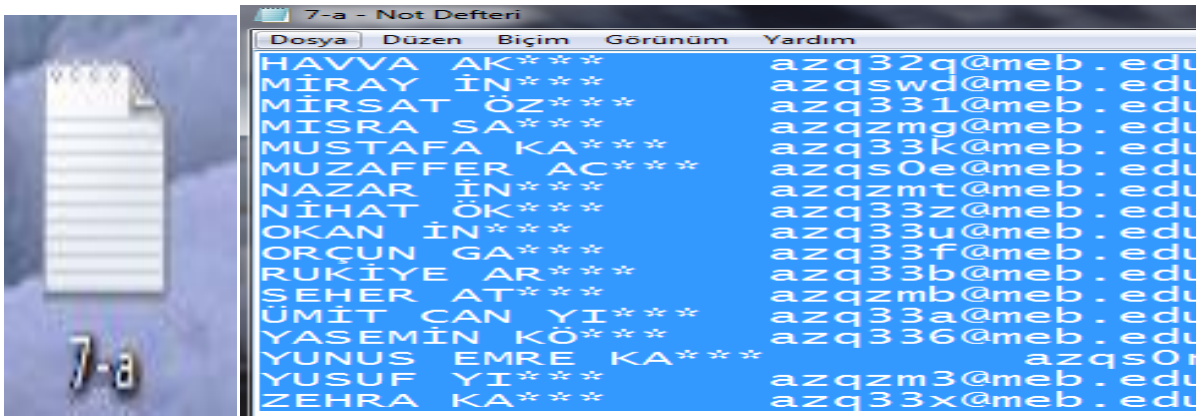

3- Dosya içerisine giriş yaptığımızda kullanıcı adları ve şifreleri .txt formatında karşımıza gelir. Bu aşamada **ctrl+a tuşları ile tüm öğrencilerimizi seçere**k yeni bir Excel sayfasına yapıştırıp düzenleyerek daha düzenli bir çıktısını alabiliriz ve öğrencilerimizle paylaşmak üzere kullanabilirsiniz. Excel sayfanızın satır aralığını geniş tutup keserek te öğrencileriniz DynEd Veli Broşürü vasıtasıyla dağıtımını sağlayabilirsiniz.

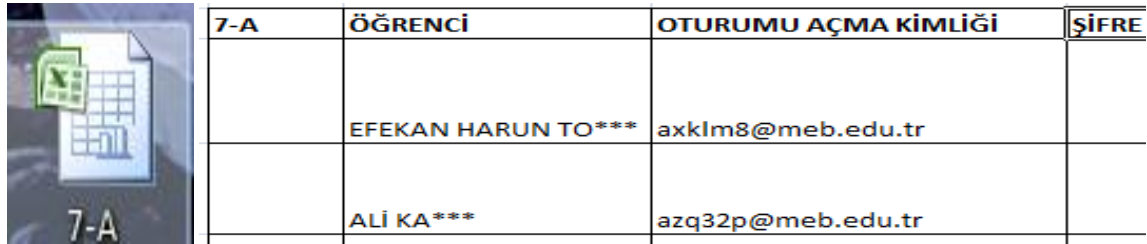

**Bilgi İçin :** DynEd İlçe Koord. Yrd. Tarsus İlçe Milli Eğitim Müdürlüğü 0324 613 5253 Dahili:106 Sevinç DAL: 0 505 807 4187

Jale ÜNAL : 0 505 215 8077

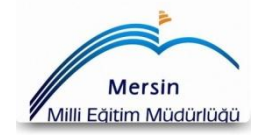

 Sinan YAYLAK DynEd İlçe Koord. Yrd. DynEd İlçe Koordinatörü

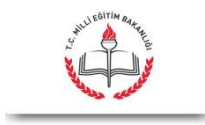